# **DATA SHEET**

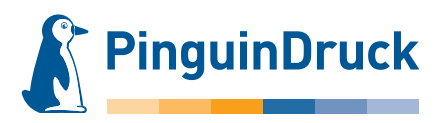

### How to create partial 3D varnish

#### General information

3D varnish is colourless. It can be used both as a high-gloss finish on individual objects of the design and to additionally protect the paper surface. Thanks to the varnish, the colours appear more brilliant and a little more intense. Visually, this can result in a colour difference between varnished and non-varnished areas of up to 10%. The colours will appear slightly darker than set in the colour values.

Thanks to the 3D varnish's thickness, a relief effect is achieved. This method is not suitable for fine and filigree shapes.

For stroke widths under 2 pt (0.7 mm), a continuous application of varnish cannot be guaranteed, and lines or fonts can break away. Knockouts in the varnished surfaces should be no smaller than 2 pt (0.7 mm). Finer elements may fill up, making them barely visible or no longer visible at all. Please note for your design that small, production-related register tolerances of up to 0.5 mm cannot be avoided.

The varnish must be set to 100% coverage. Gradients **cannot** be reproduced with 3D varnish.

When processing the print data, the varnish is **automatically set to overprint.** If there are supposed to be objects under the varnished surfaces, these must be additionally created underneath the varnish and should be filled with colour accordingly. In case of e.g. white objects on a coloured background, the varnish must not be set to knockout. An object must actually be created underneath the varnish, and it must be assigned the colour "weiss".

When creating print data with 3D varnish, please use only programs that support spot colours and/or special colours (e.g. Adobe InDesign, Illustrator, Photoshop).

#### Please note!

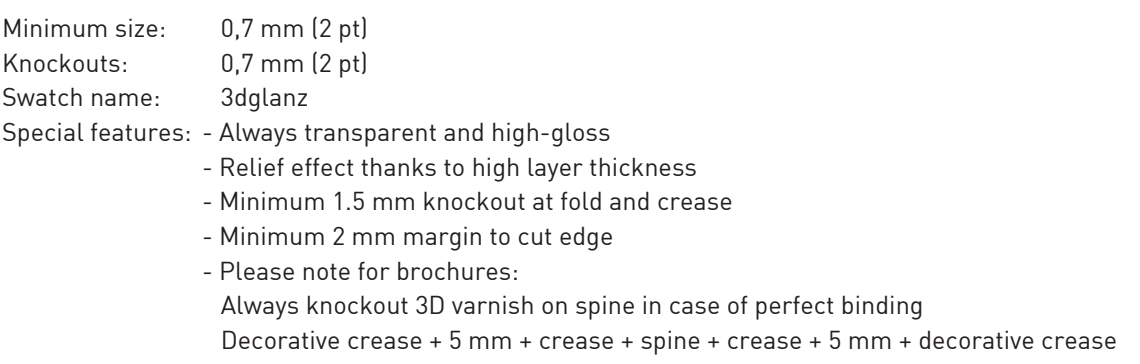

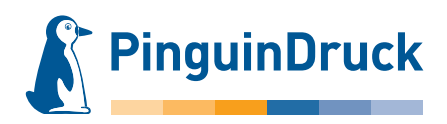

# How to create partial 3D varnish using Adobe Illustrator

- 1. Design your file the way you want it to look.
- 2. Create a new swatch for the partial 3D varnish. Swatch name: 3dglanz Colour type: Spot colour Colour mode: CMYK Magenta: 100%
- 3. All elements to be varnished must be assigned the colour "3dglanz". Do not use effects, transparencies or gradients on the varnish objects! The varnish must be set to 100% coverage.
- 4. All objects that have been assigned the spot colour "3dglanz" must be set to overprint. In InDesign and Illustrator, this option can be found via  $Menu \rightarrow Window \rightarrow Attributes.$

#### Please note:

The varnish is automatically set to overprint during production. Areas created only by setting varnish objects to knockout will not be printed!

- 5. Activate the Overprint Preview via menu item View. All varnish objects are then displayed as a coloured film on the design. This colour serves exclusively to visualize the varnish in the layout. On the finished product, the varnish is colourless.
- 6. When exporting the PDF, do not convert the colour in the Colour Settings (Output  $\rightarrow$  Colour Conversion  $\rightarrow$  No Colour Conversion). The varnish is then displayed as an additional colour in the finished PDF. In the Separation/Output Preview in Acrobat, you can check whether the varnish is properly assi gned to all objects by switching the colour channels on and off.

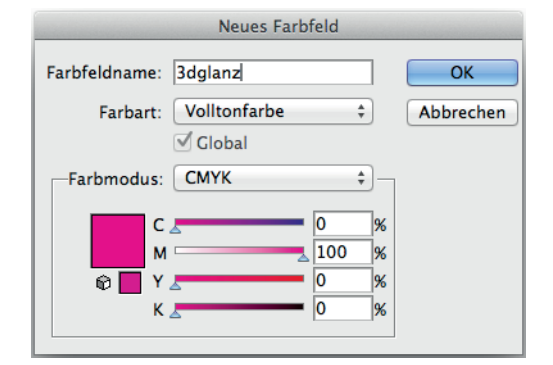

Create swatch for varnish

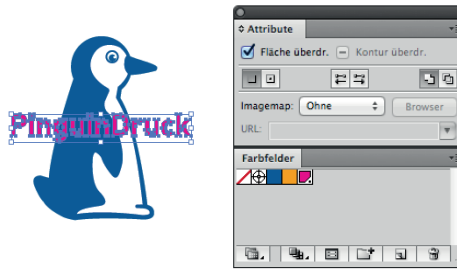

Set to overprint

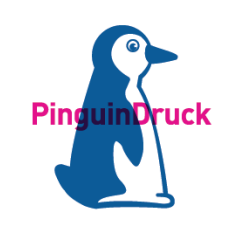

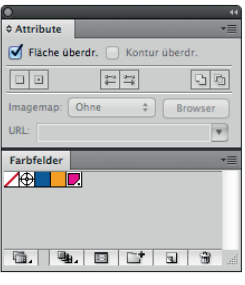

Activate Overprint Preview

# **PinguinDruck**

CMYK and varnish with Overprint Preview

Check in finished PDF:

Only CMYK view, varnish is hidden Only varnish, CMYK is hidden

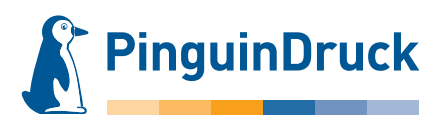

## How to create partial 3D varnish using Adobe Photoshop

- 1. In Menu  $\rightarrow$  Window  $\rightarrow$  Channels create a new spot colour/special colour channel. Swatch name: 3dglanz Magenta: 100% Solidity: 0%
- 2. Now select the elements and areas to be varnished. Then click the varnish channel. Make sure that only the varnish channel is selected.
- 3. Under Menu  $\rightarrow$  Edit  $\rightarrow$  Fill the selected areas are filled with 100% black. The surfaces now appear magenta-coloured in the design. This colour serves exclusively for visualization in the file. On the finished product, the varnish is colourless!
- 4. For further use in layout or graphics programs, you can now save an EPS image as Photoshop DCS 2.0. You can then place the image anywhere in your layout.

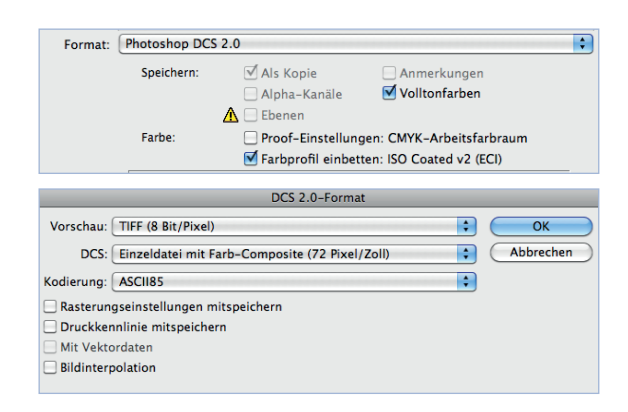

Or directly create a printable PDF. Please make sure that Spot Colours are checked. Layers must not be saved.

In the PDF settings, under Menu  $\rightarrow$  Output, select "No Colour Conversion"! Check your PDF in Acrobat!

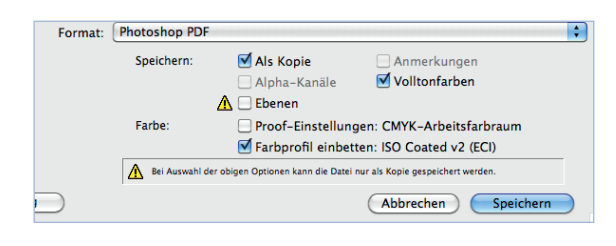

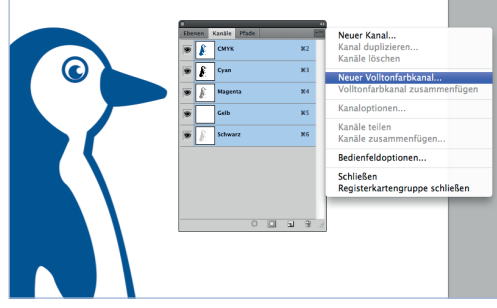

New spot colour channel

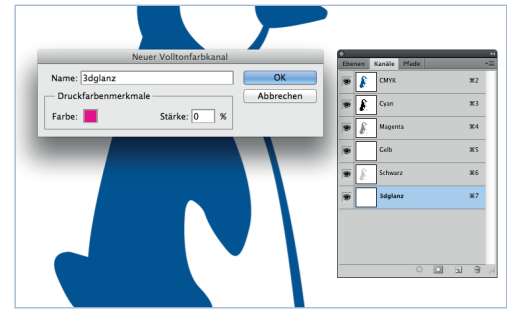

Spot colour channel settings

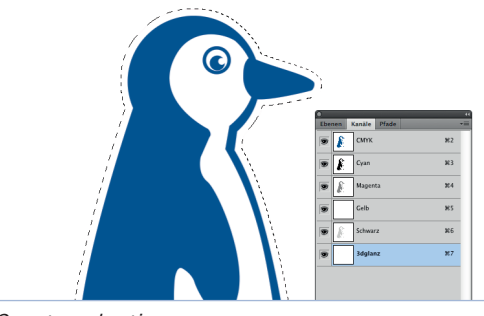

Create selection

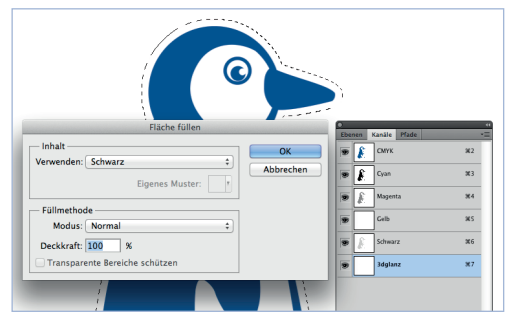

Fill area

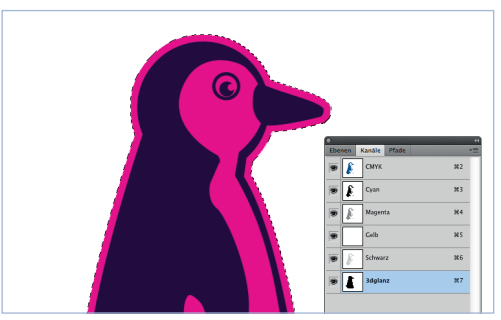

Coloured area

If you have any questions, we are personally available from 9am – 8pm! Service phone: +49 (0)30 / 44 32 40-50 or contact us by email: webshop@pinguindruck.de